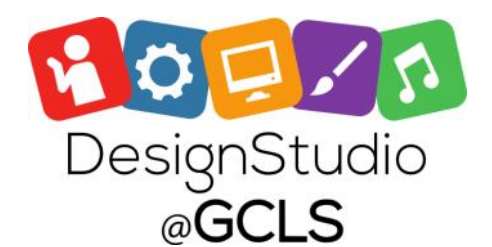

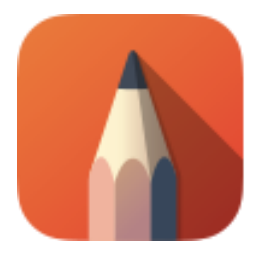

## **AUTODESK® SKETCHBOOK®**

## *Getting started with Autodesk Sketchbook Pro 7*

## 

**The Toolbar:** Contains many essential functions from a variety of selection tools to shapes, layers, and color. View the breakdown of the tools below to learn their functions.

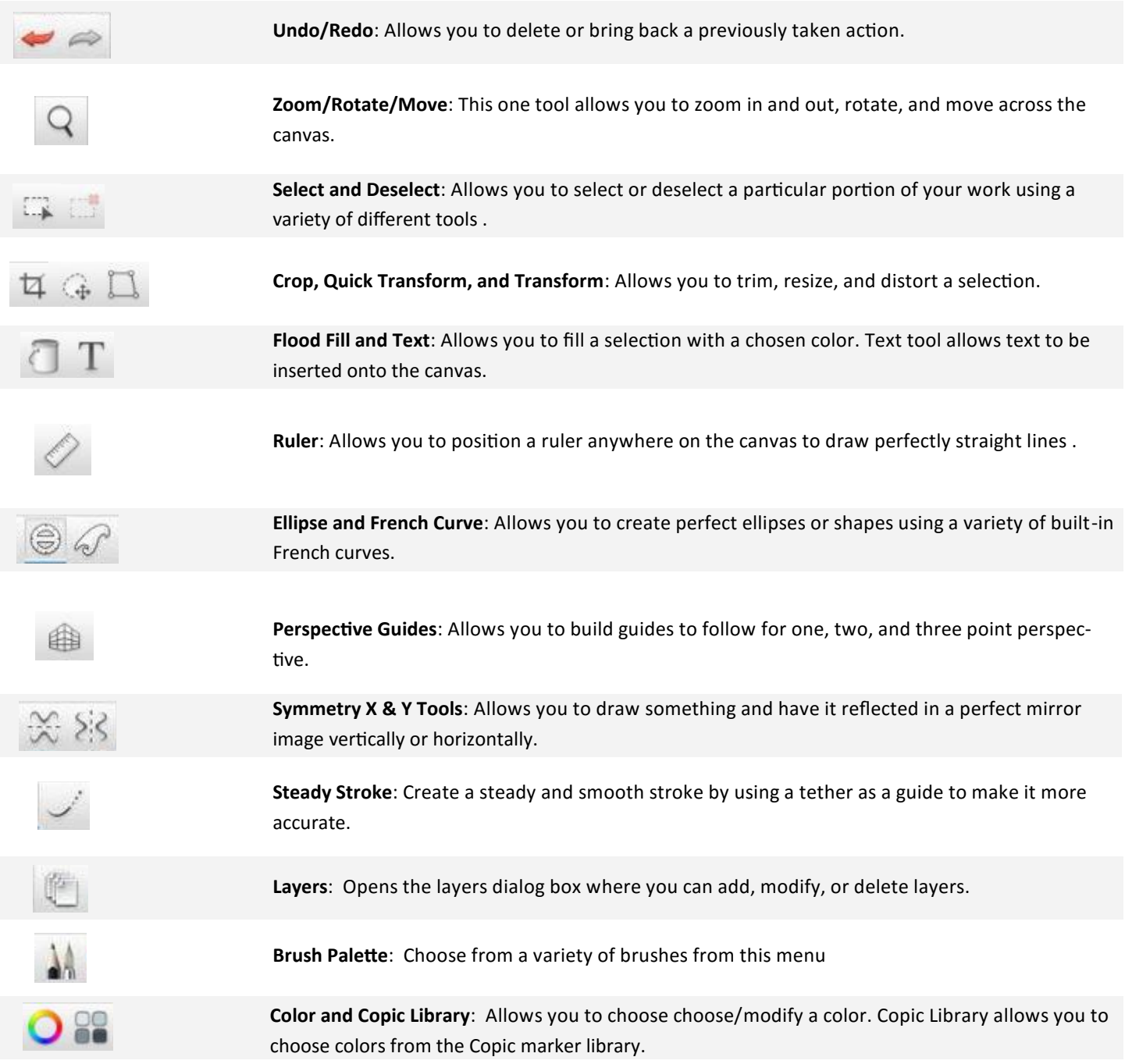

**Lagoon**: By default, this rests at the lower left of your screen and features a few options found in the toolbar as well as some unique features.

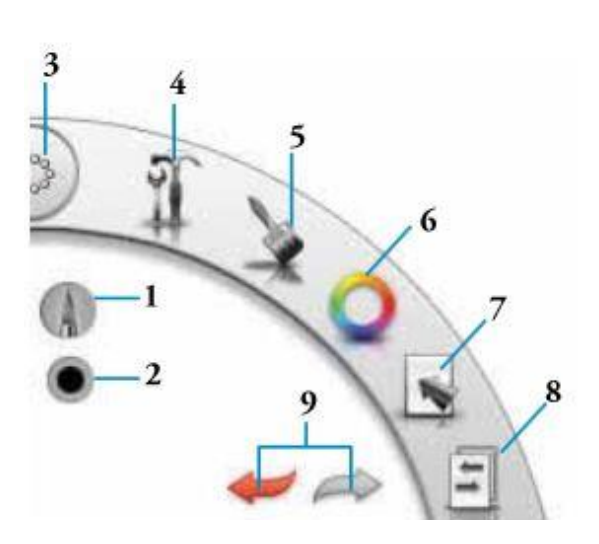

- 1. **Brush Palette**: View current brush and change its properties
- 2. **Color**: View current color
- 3. **Interface Controls**: Change the appearance and location of various toolbars
- 4. **View**: Presents options for viewing controls, canvas transform tools, rulers, layers, and symmetry
- 5. **Brushes and Palette**: View all brushes and change their properties
- 6. **Colors**: View and choose colors
- 7. **Editing Tools**: Opens options for tools to edit, select, and transform layers
- 8. **File Options**: Presents main of the options from the File menu to open, save, create new drawing, or move between several open files.
- 9. **Undo/Redo**: Delete a previously taken action or redo an undone action

**Brush Toolbar**: By default, it appears on the left side of the screen and shows a set number of brushes. To view the entire brush library, click on the three-lined icon in the top right of the toolbar.

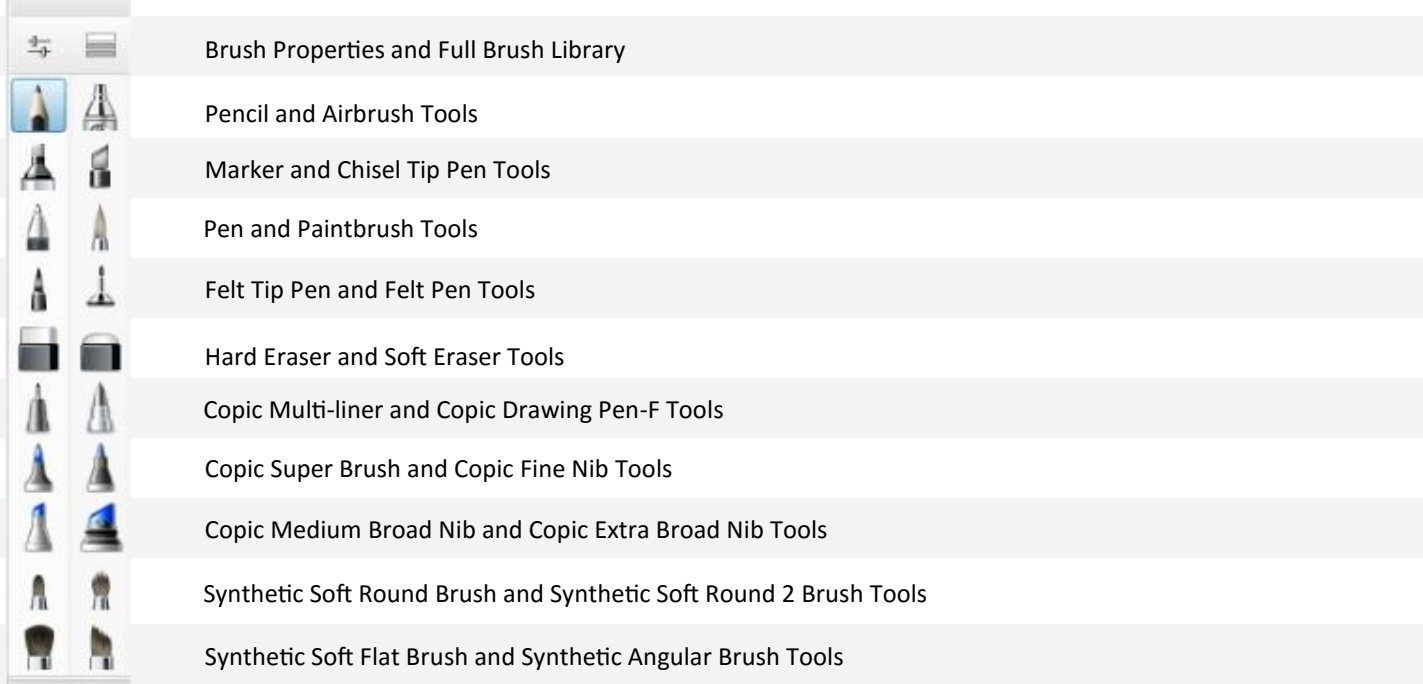